# **INSTRUCTIVO PARA LA CORRECTA CARGA DEL**

# **RELEVAMIENTO ANUAL 2024**

JÓVENES Y ADULTOS

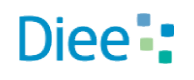

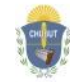

Gobierno del Chubut Ministerio de Educación

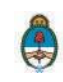

Ministerio de Educación y Deportes Presidencia de la Nación **Primera Parte:** Instructivo de carga

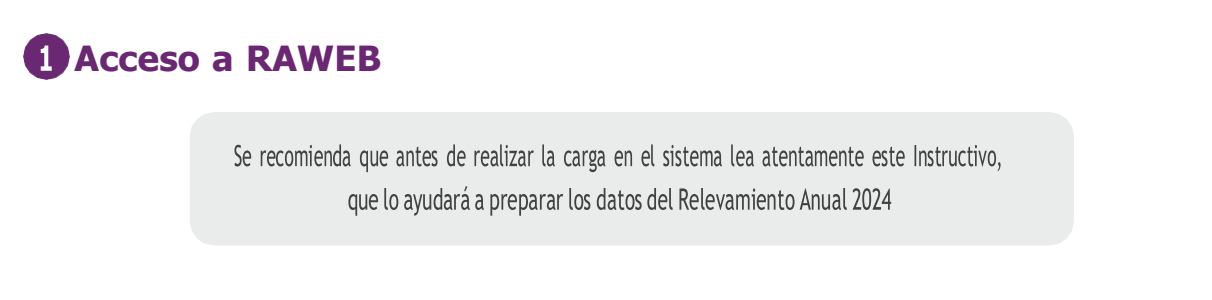

Para ingresar al sistema RAWEB, inice una sesión de su navegador de Internet e ingrese la siguiente dirección web

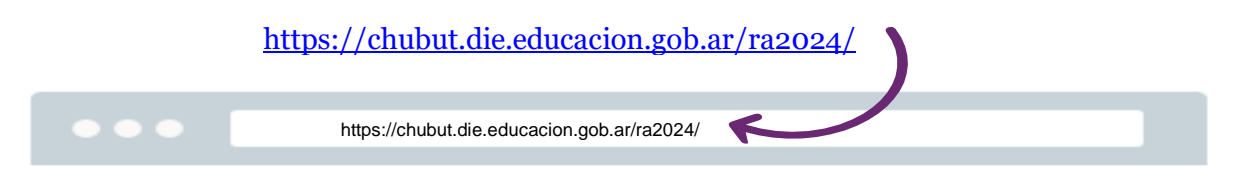

Para el acceso a la carga dedatos del RelevamientoAnual ingrese el **USUARIO Y CONTRASEÑA.**

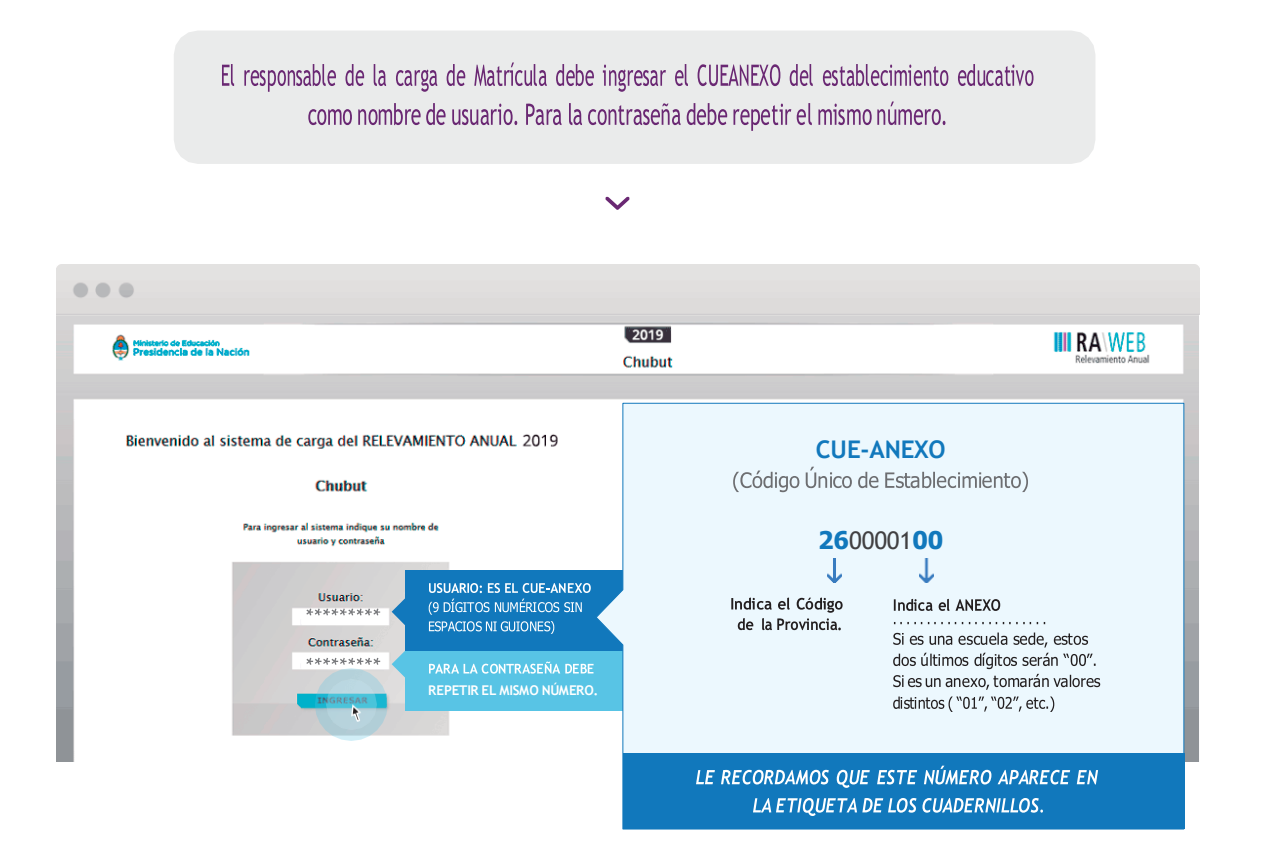

Luego oprima el botón **INGRESAR**

Una vez ingresado con el número de CUE y Anexo aparece la siguiente pantalla en la que debe figurar el CUEANEXO, el código jurisdiccional y el nombre del establecimiento:

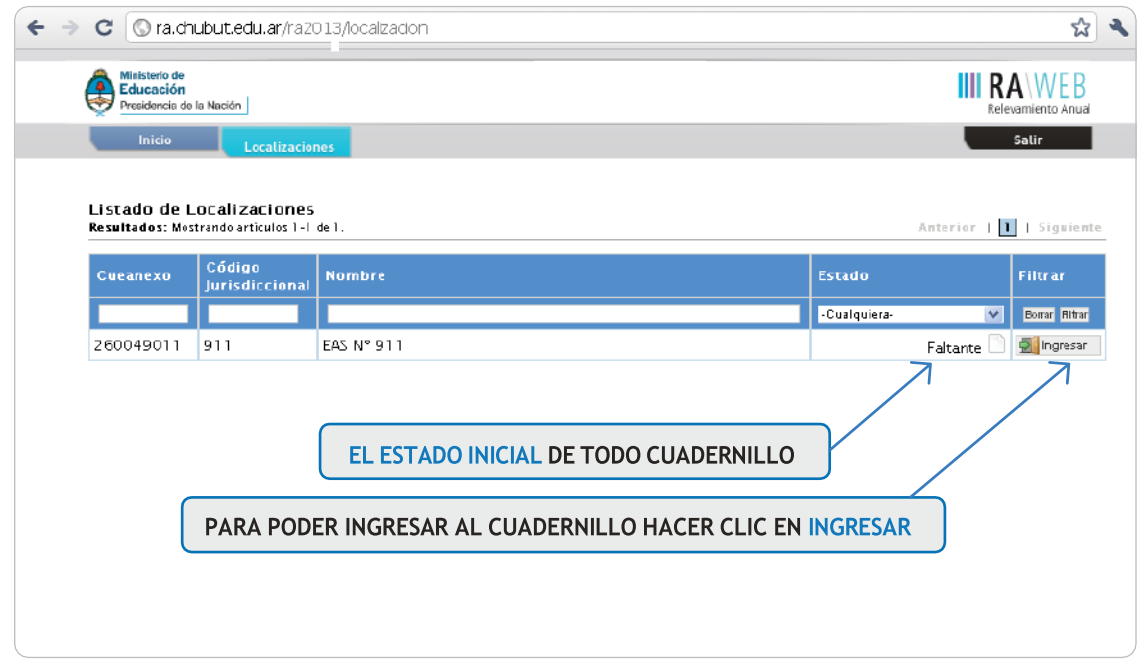

En el margen inferior derecho haga click en el botón **INGRESAR.**

Verá la pantalla que describe y da acceso al/los cuadernillos que corresponden a su establecimiento.

# **Comienzo de la carga**

Utilizaremos un establecimiento como ejemplo.

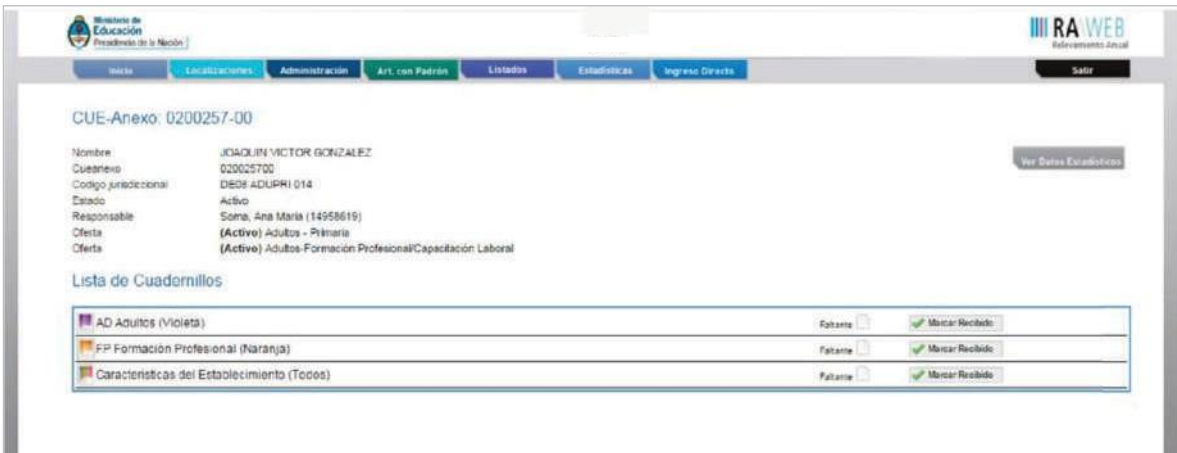

**CONTROLE** el nombre del **ESTABLECIMIENTO,** el **CUEANEXO** y que las **OFERTAS** que figuran activas sean las correctas para este año. De no ser así solicitamos se comunique a los teléfonos **0280-4483768** o por mail a **[rachubut@gmail.com](mailto:rachubut@gmail.com)**

En la lista de cuadernillos siempre tendrá al menos dos accesos.

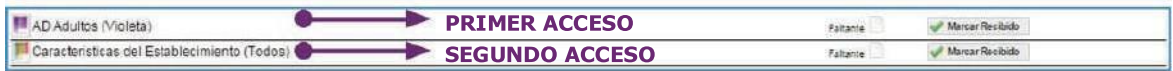

Del lado derecho de la pantalla se observa, por cada acceso, el estado. El botón de ver para cargar los cuadros y el botón  $\vee$  verificar para realizar la verificación general de la información una vez finalizada la carga.

Esto significa que los cuadros del cuadernillo que corresponden a las Características del establecimiento deben cargarse por separado en el segundo acceso.

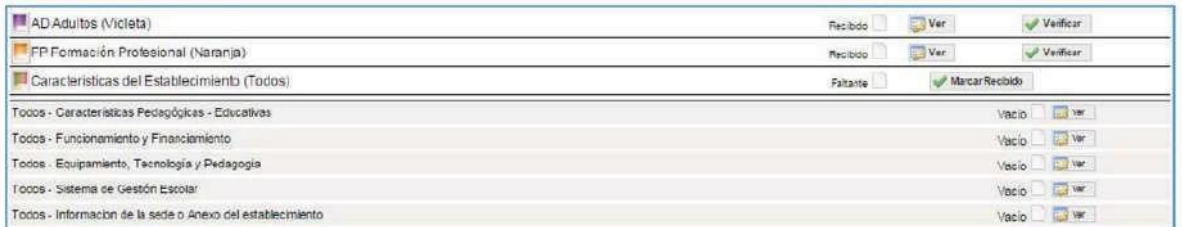

Para comenzar la carga de datos, debe cliquear el botón **VER** en cualquiera de los dos accesos de acuerdo a la información que quiera cargar.

### **PRIMER ACCESO**

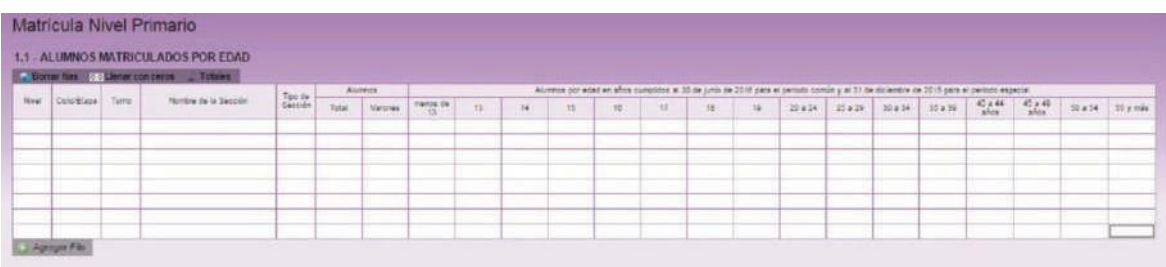

En el ángulo derecho superior hay un botón de **NOTAS.** Al oprimirlo se despliegan todas las notas aclaratorias y las referencias de los cuadros, imprescindibles para el completado del instrumento, tal cual aparecen en la versión impresa.

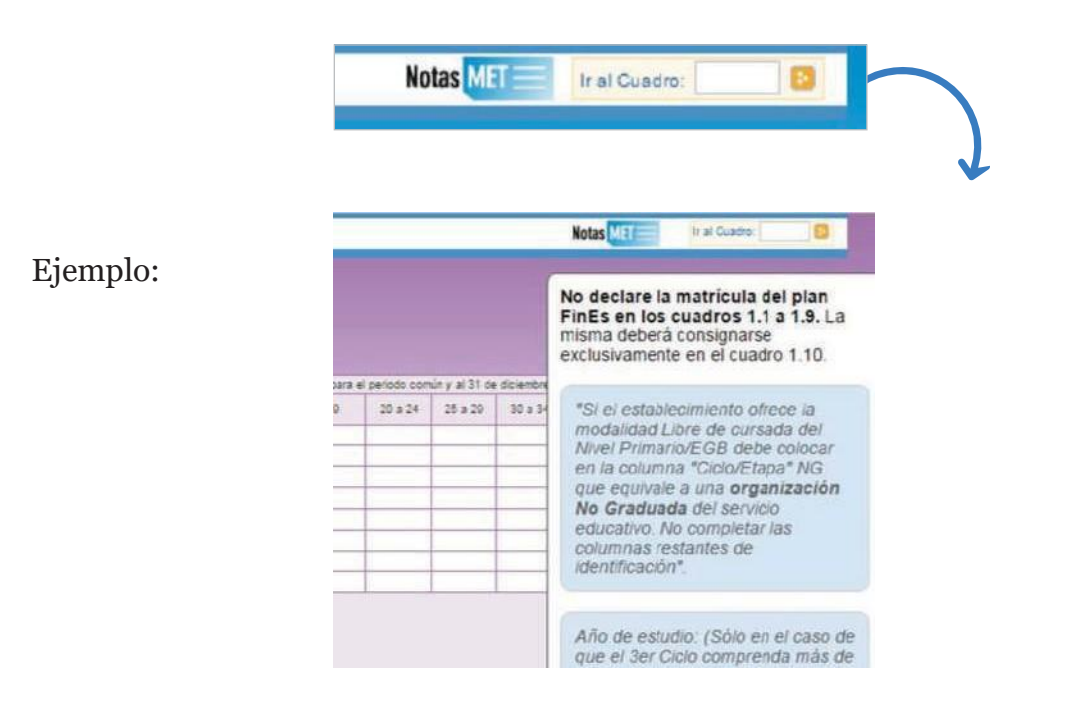

Una vez ingresado en el primer acceso se presentan celdas pre-cargadas, es decir que pueden cargarse automáticamente al desplegar una lista de la cual usted deberá seleccionar la opción correspondiente. Por ejemplo: año de estudio.

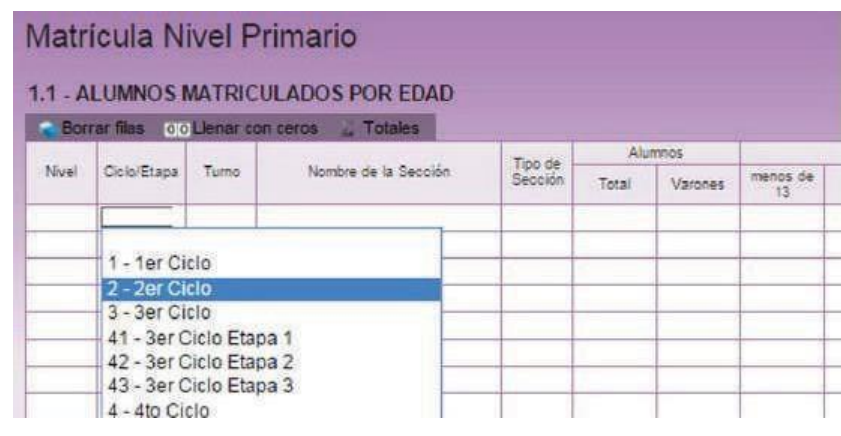

Todos los cuadros tienen que estar COMPLETOS para poder pasar al siguiente.

Se completan todas las celdas con alguna información; con ceros o informando que el cuadro no corresponde (Sin inf. /NC).

Para completar con ceros o informar que el cuadro no corresponde ser completado, cliquee los botones ubicados en la parte superior de cada cuadro:

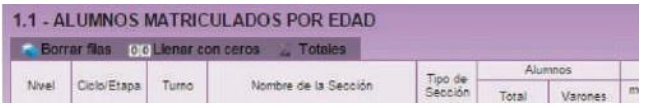

#### Caso correcto:

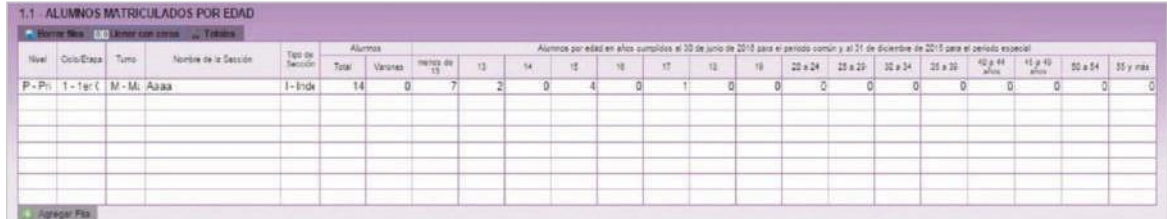

#### Caso incorrecto:

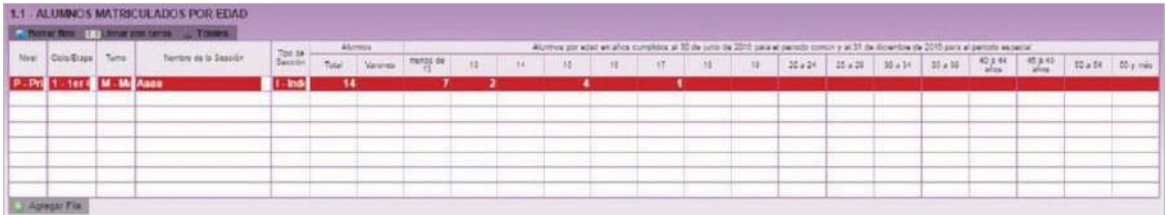

Hay cuadros que, de ser necesario, permiten **AGREGAR FILAS.** Para ello haga click en el botón que aparece abajo a la izquierda. Para **BORRAR FILAS** debe oprimir el botón que se encuentra en el encabezado, seleccionar las filas a eliminar y presionar **BORRAR SELECCIONADAS.**

**SEGUNDA PARTE:** Sobre la declaración de información

#### **NIVEL PRIMARIO**

**Cuadro 1.1. Alumnos matriculados por edad**

Antes de completarlo, **LEA ATENTAMENTE EL GLOSARIO** de las páginas 6 y 7 del Cuadernillo violeta.

En las columnas **ALUMNOS/** se declaran el **TOTAL DE ALUMNOS Y EL DE VARO-NES.** En las columnas por **EDAD** se declaran el total de alumnos según su edad en **AÑOS CUMPLIDOS AL 30 DE JUNIO DE 2019.**

En la columna **TIPO DE SECCIÓN** sólo puede haber dos opciones: **I - Independientes / M – múltiple**

La sección independiente es aquella donde todos los alumnos cursan el mismo ciclo. Cada sección independiente completa una fila o renglón del cuadro.

La sección múltiple es aquella en la cual los alumnos cursan distintos ciclos.

Si un establecimiento cuenta con secciones múltiples debe completar un renglón con la cantidad de alumnos por cada ciclo que componga esa sección, identificándolas como M - Múltiple/agrupada en Tipo de sección. Por ejemplo, si una sección denominada A, múltiple, del turno mañana tiene 7 alumnos (4 alumnos de 1er. ciclo y 3 alumnos de 2do ciclo), debe completarse de la siguiente forma:

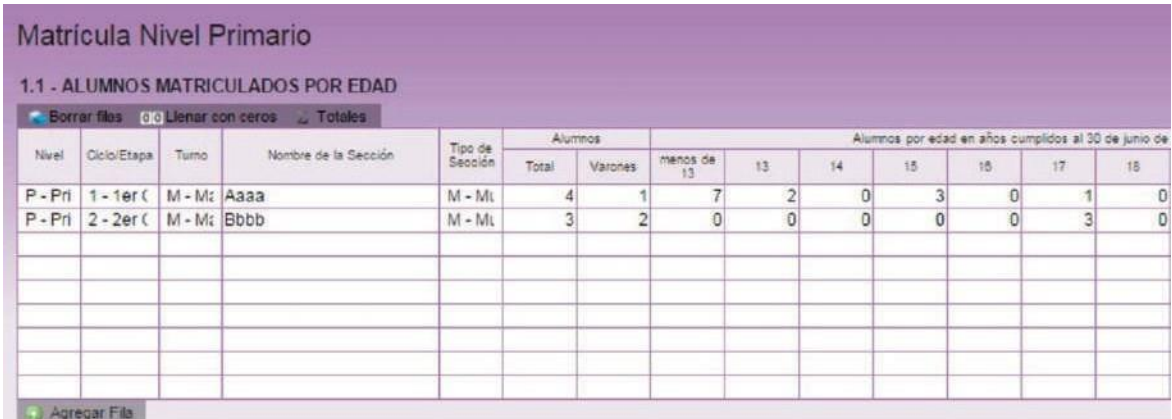

#### **1.9. Alumnos con domicilio en otra provincia/país limítrofe**

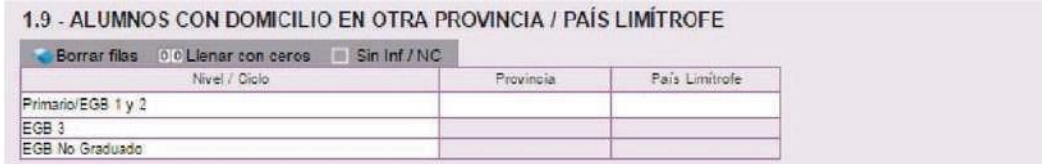

#### **1.12. Cargos docentes**

Refiere: a los **CARGOS ASIGNADOS AL ESTABLECIMIENTO,** sea dentro o fuera de la POF.

**NO CONFUNDIR CARGOS CON PERSONAS.** Una misma persona puede ocupar más de un cargo en el mismo establecimiento. Este cuadro cuenta la cantidad de cargos.

No cargar los **SUPLENTES** como interinos o provisorios, declararlos en el **1 .13.**

Los cargos correspondientes a distintos **PROGRAMAS QUE INTERVIENEN EN LA ESCUELA** deben cargarse en la columna **FUERA DE LA PLANTA FUNCIONAL** enla fila más afín al cargo.

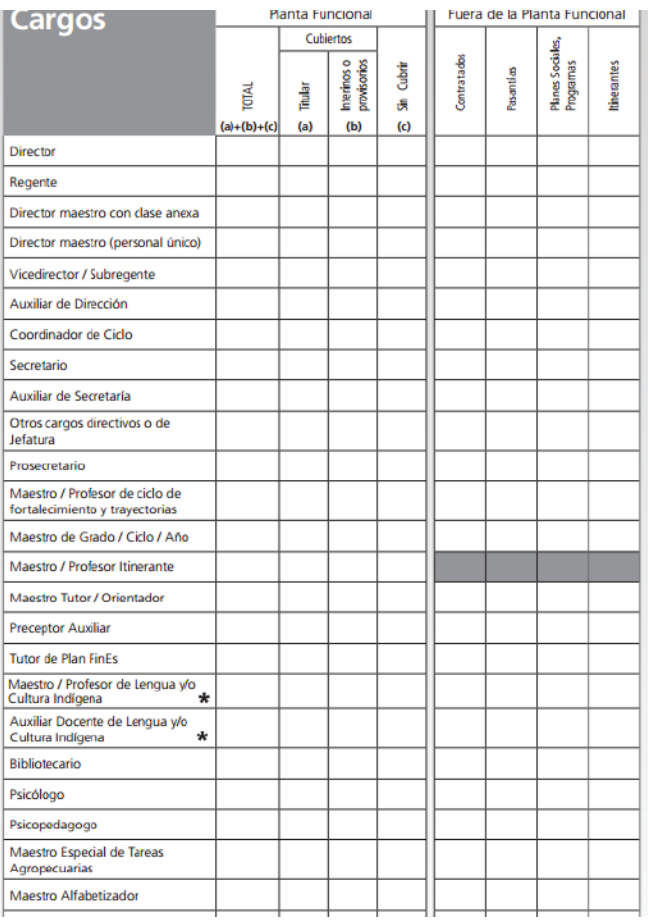

#### **NIVEL SECUNDARIO**

#### **2.A. Planes**

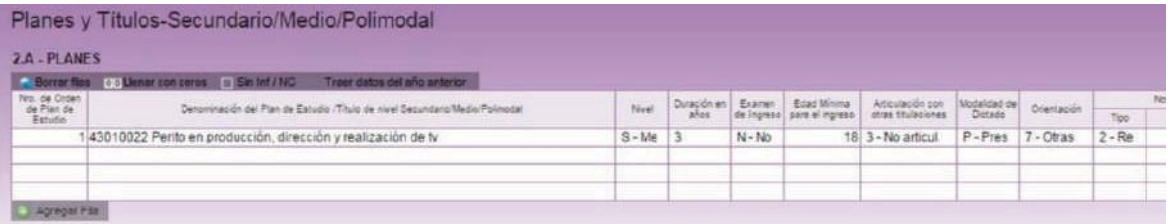

En este cuadro se cargan los planes de estudio. El sistema cuenta con la función **TRAER PLANES DEL AÑO ANTERIOR.** Al hacer click en el botón en la parte superior del cuadro aparecen los planes de 2016. Una vez cargados, verifique que los datos de los planes sean correctos.

Los planes se cargan según **NÚMERO DE ÓRDEN,** que se repetirá en los cuadros de **MATRÍCULA, TRAYECTORIA Y EGRESADOS** (cuadros 2.1, 2.11 y 2.12). Para cada plan de estudio **DEBERÁ DECLARARSE INFORMACIÓN EN, AL MENOS, UNO DE LOS CUADROS** mencionados.

**DURACIÓN DEL PLAN: EL ÚNICO VALOR POSIBLE PARA ESTA OFERTA ES 3 AÑOS**.

**ARTICULACIÓN CON TTP** . Corresponde el valor 3- **NO ARTICULA.**

**MODALIDAD DE DICTADO.** Las opciones son **P - PRESENCIAL** o **D - DISTANCIA** .

**NORMA LEGAL VIGENTE.** Debe registrar la información teniendo en cuenta las observaciones presentes y consignar claramente **TIPO, AÑO Y NÚMERO** de la misma.

> De ser necesario algún cambio (alta, baja o error en algún dato del plan de estudio) le pedimos que se contacte vía mail a rachubut@gmail.com o a los teléfonos 0280-4485264/ RED: 3164.

#### **2.1. Alumnos matriculados por edad**

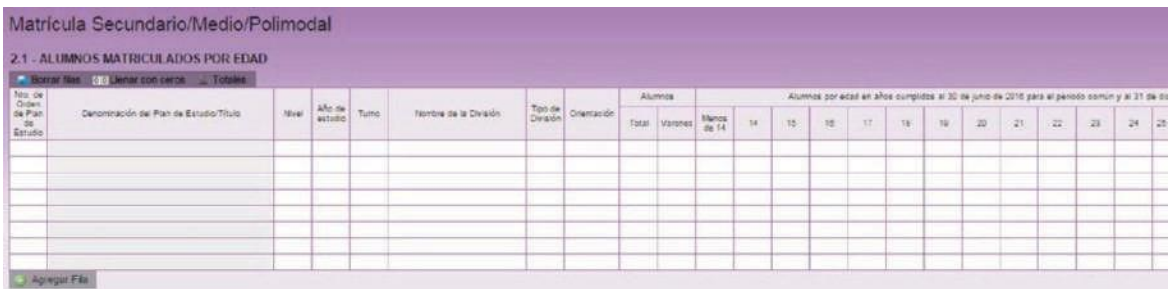

En este cuadro se registra la **MATRÍCULA AL 30 DE ABRIL DEL AÑO EN CURSO.** Recuerde que el **NÚMERO DE ÓRDEN** del plan de estudio de cada una de las divisiones debe coincidir con el consignado en el **CUADRO 2.A.**

Se debe cargar **UNA DIVISIÓN POR FILA.**

En la columna **NIVEL** debe seleccionar la opción **S – MEDIO / SECUNDARIO.**

**AÑO DE ESTUDIO.** De todas las opciones que muestra el programa de carga las únicas que pueden utilizarse son **1 - 1ER AÑO, 2 – 2DO AÑO, 3 – 3ER AÑO. TIPO DE DIVISION. I – INDEPENDIENTE / M – MULTIPLE**

En la columna **ALUMNOS** se declara el **TOTAL DE ALUMNOS Y EL DE VARONES.** En la columna de **EDAD** se declara el total de alumnos según su edad en **AÑOS CUMPLIDOS AL 30 DE JUNIO** del año en curso.

### **2.2. Divisiones múltiples y multiplan**

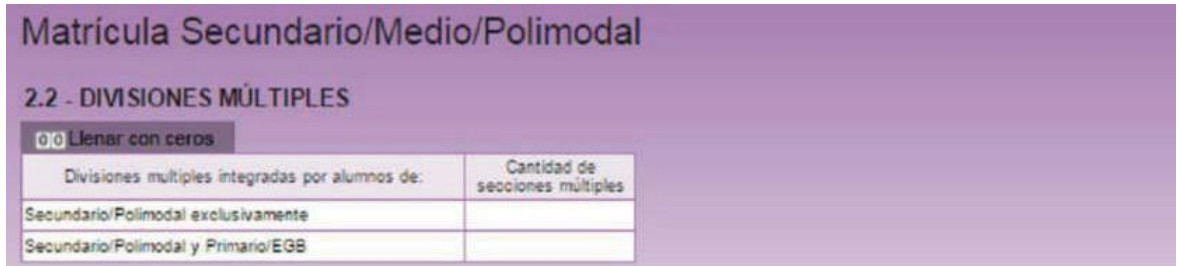

## **NO DEBEN REGISTRARSE DATOS EN ESTE CUADRO** en caso que las divisiones sean **INDEPENDIENTES.**

#### **2.11. Trayectoria de matrícula durante el ciclo lectivo 2018. Cierre del ciclo lectivo 2018.**

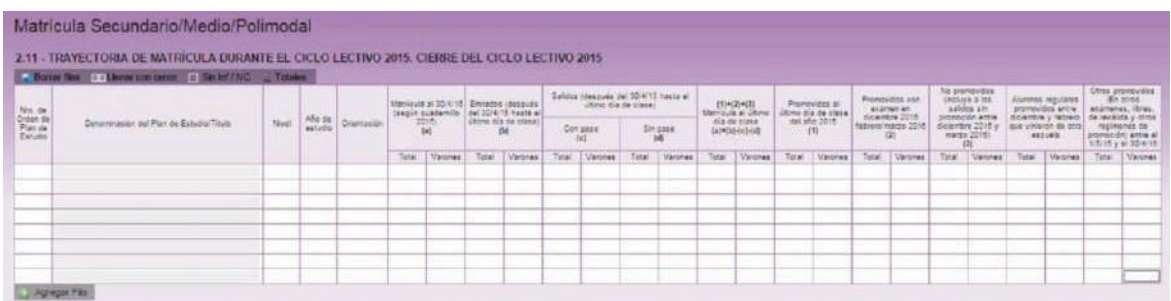

Este cuadro registra el **FLUJO INTRAANUAL** de la matrícula del **CICLO LECTIVO ANTERIOR.** Se deberá cargar: por modalidad y año de estudio.

Ejemplo

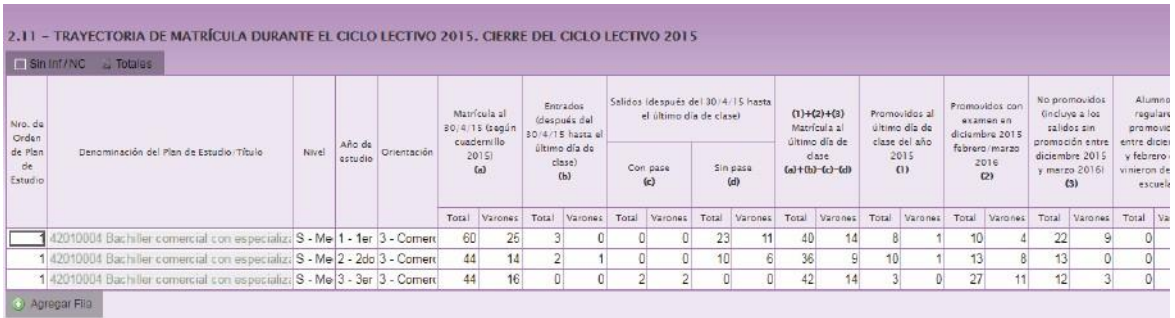

Se debe consignar la información teniendo en cuenta la siguiente relación:

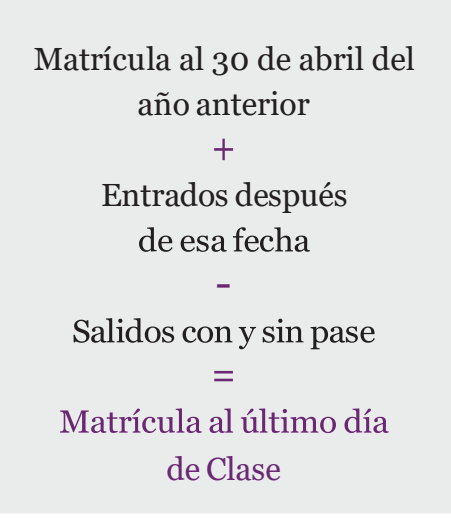

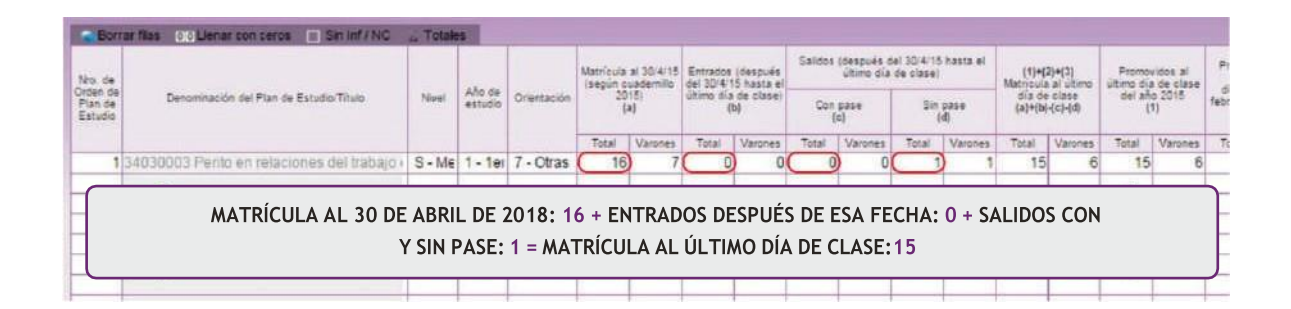

Además, en la segunda mitad del cuadro debe cumplirse que:

## MATRÍCULA AL ÚLTIMO DÍA DE CLASE  $=$ Promovidos al último día de clase de 2023  $+$ Promovidos con examen  $+$ No promovidos

#### **SEGUNDO ACCESO**

Es lo que debe cargarse en la sección Características del Establecimiento.

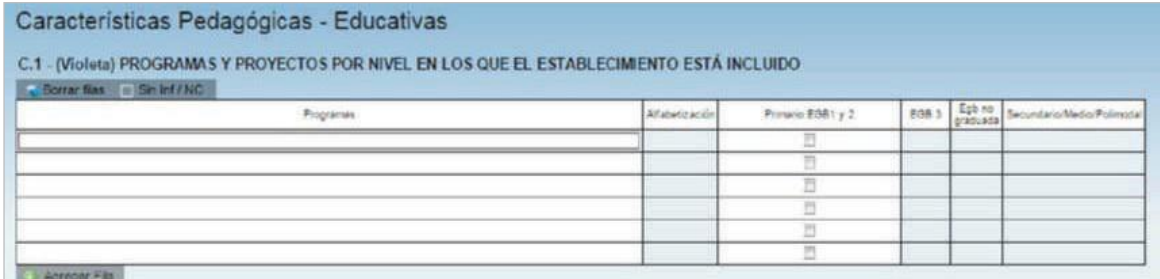

## **Verificación**

En todas las pantallas de carga encontrará, en la parte inferior, el botón **VERIFICAR** los datos cargados.

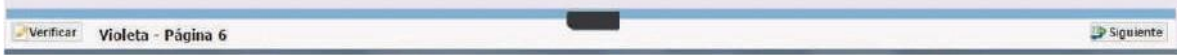

Debe realizar esta verificación de manera regular cuando haya terminado de cargar la pantalla y antes de cambiar a otra para preservar la información cargada.

Los botones **ANTERIOR** y **SIGUIENTE** permiten avanzar y retroceder en la lista de cuadros. En todos los casos, cuando al cliquear **VERIFICAR** el sistema informe que "No deben quedar celdas vacías", se debe **RELLENAR CON CEROS.**

Una vez que se realiza la acción **VERIFICAR** pueden aparecer tres opciones:

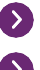

Que esté todo correcto, en ese caso no aparecerá ninguna notificación.

Que aparezcan filas coloreadas en rojo, en ese caso se ha detectado un error.

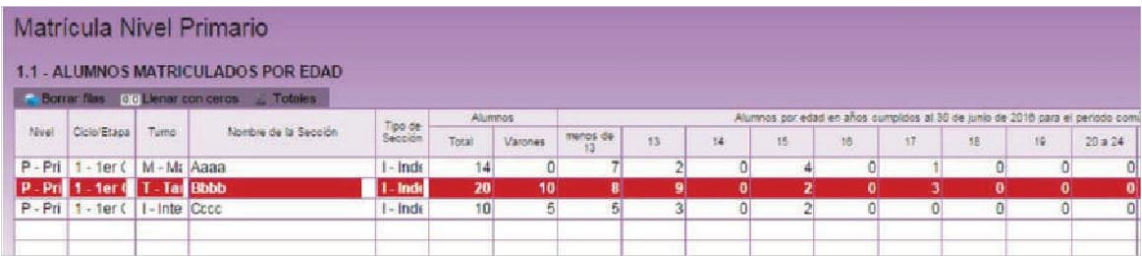

En el pie del cuadro a la izquierda, aparecerá una notificación que indica el error en el que se ha incurrido. En este caso, se notifica que la cantidad de alumnos por edad (22) no coincide con la declarada en el total (20).

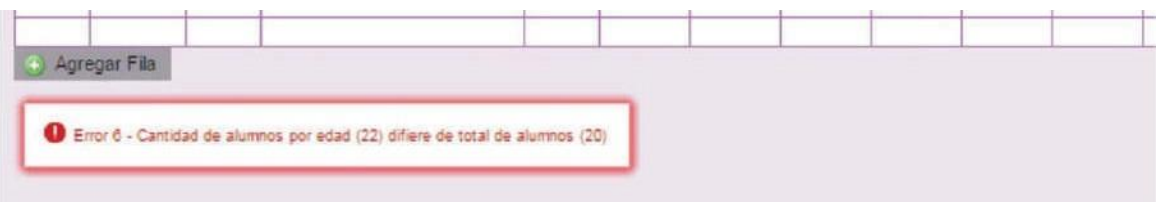

 Que aparezcan FILAS <sup>O</sup> CELDAS RESALTADAS EN AMARILLO. En ese caso, se muestra una advertencia abajo <sup>a</sup> la izquierda (con un recuadro en rojo) cuando se detecta alguna situación atípica que debe ser revisada.

#### Ejemplo:

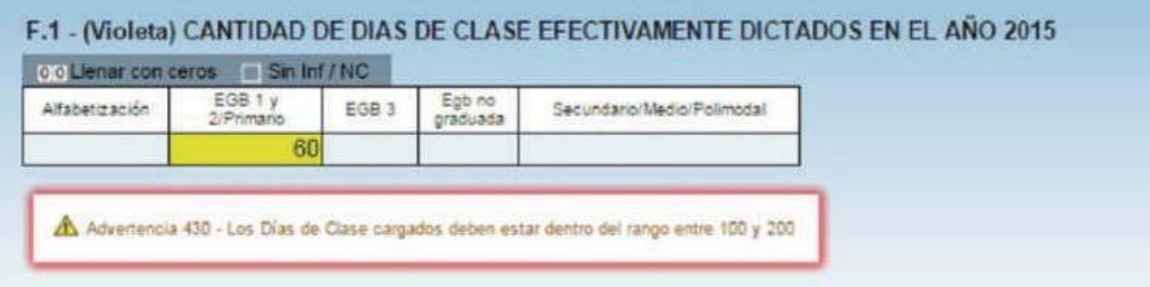

En este caso, se advierte que se declaran 60 días de clase dictados en 2015. Como esta situación es posible pero a la vez improbable, debe verificar que los datos cargados sean efectivamente correctos.

Una vez que se ha chequeado que la información cargada es correcta se puede continuar con la próxima pantalla, aunque la advertencia permanecerá.

## **Errores en la Carga**

Si uno de los accesos de color de la página principal, aparece en estado **EN CARGA CON ERROR, EN CARGA CON INCONSISTENCIAS, COMPLETO CON ERROR** o **COM-PLETO CON INCONSISTENCIAS,** usted puede ver donde se cometió el error u omisión de datos. Ejemplo:

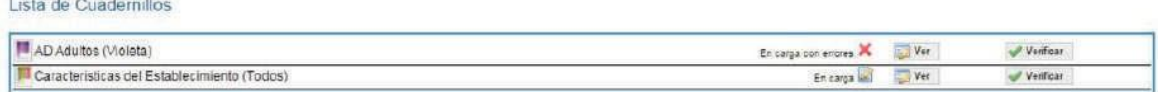

Haga click en **VER** para que el sistema le muestre el **MÓDULO** donde está el error: en este caso, el error está en la matrícula de Nivel Primario del cuadernillo Violeta.

Clickee sobre el estado del módulo y pasará a una pantalla que le mostrará la lista de cuadros que lo componen, con el estado de cada cuadro.

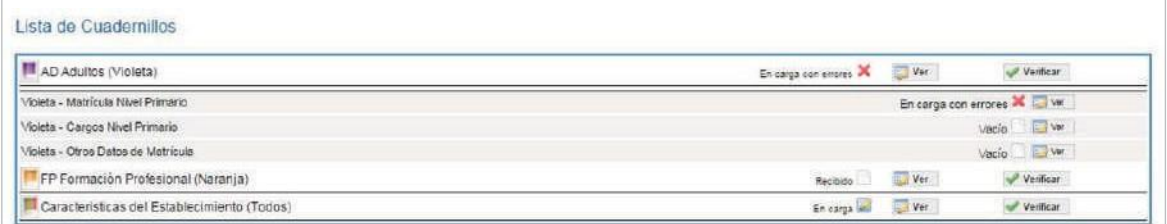

Aquí visualizará el cuadro en donde se encuentra el error y una descripción del error cometido.

Sabiendo esto, salga de la pantalla desde el botón **cerrar del pie de la página** e ingrese al cuadro que corresponda a través del botón para hacer las correcciones correspondientes.

## **Verificación final y declaración jurada**

Para finalizar la carga de un cuadernillo y emitir la declaración jurada es necesario: Constatar que la carga esté completa y correcta.

En el caso de que a la derecha de **CARACTERISTICA DEL ESTABLECIMIENTO** o de **ADULTO (VIOLETA)** aparezca la leyenda **CARGADO CON ADVERTENCIAS,** el sistema permite emitir la declaración jurada. Recordar que ante la advertencia debe verificarse que no se trate de un error.

Oprimir elbotón **VERIFICAR** paraque el sistema analice las consistencias generales.

Si no encuentra errores el cuadernillo pasará al estado **VERIFICADO.**

Para cerrar definitivamente la carga del cuadernillo de color, oprima el botón confirmar

**IMPRIMA SU DECLARACIÓN JURADA.** Debe quedar claro que los datos cargados serán sujetos a revisión por parte de la Dirección de Estadística, área que le informará si el cuadernillo está debidamente cargado.

Dirección de Estadística

De tener alguna dificultad o duda le pedimos se contacte con el área de Estadística Email: [rachubut@gmail.com](mailto:rachubut@gmail.com) -